# Roxio Video Capture

Guía de puesta en marcha

### Información de carácter legal

Copyright © 2015 Corel Corporation o sus filiales. Todos los derechos reservados. El uso de este producto está sujeto a la aceptación del contrato o contratos de licencia que se incluyen con el mismo.

#### Marcas comerciales

Roxio y Toast son marcas comerciales o marcas comerciales registradas propiedad de Corel Corporation o sus filiales en Estados Unidos y otros países. El resto de marcas comerciales utilizadas pertenecen a sus respectivos propietarios.

#### Marcas comerciales y tecnologías de terceros

Mac, el logotipo de Mac, iMovie, iDVD, iPad, iPhone, iPod y Apple TV son marcas comerciales de Apple, Inc. registradas en Estados Unidos y otros países.

YouTube es una marca comercial de Google, Inc.

Vimeo es una marca comercial de Vimeo, LLC.

Facebook es una marca comercial registrada de Facebook, Inc.

#### Cambios

El material incluido en este documento tiene un fin meramente informativo y está sujeto a modificaciones sin previo aviso. Si bien se ha hecho todo lo razonablemente posible en la preparación de este documento para garantizar su exactitud, Corel Corporation no asume responsabilidad alguna por los errores u omisiones que el mismo contenga o que se deriven del uso de la información incluida en el mismo.

Corel Corporation se reserva el derecho a realizar modificaciones al diseño del producto sin reservas y sin notificar previamente a los usuarios.

#### Exención de responsabilidad

ESTE PRODUCTO NO ELUDE NI EVADE LA PROTECCIÓN CONTRA COPIA. ESTE PRODUCTO NO LE PERMITE COPIAR DVD QUE CONTENGAN ENCRIPTACIÓN CDD U OTRO CONTENIDO PROTEGIDO CONTRA COPIA. SI ESTE PRODUCTO LE PERMITIERA COPIAR ALGÚN TIPO DE CONTENIDO, PODRÁ HACERLO ÚNICAMENTE SI POSEE EL COPYRIGHT, SI HA OBTENIDO PERMISO DE COPIA POR PARTE DEL PROPIETARIO DEL COPYRIGHT, O SI LEGALMENTE TIENE DERECHO A REALIZAR DICHA COPIA. SI USTED NO ES EL PROPIETARIO DEL COPYRIGHT O NO HA OBTENIDO PERMISO DE COPIA DE ÉSTE, PODRÍA VIOLAR LA LEY DEL COPYRIGHT, ASÍ COMO OTRAS LEYES, Y PODRÍA ESTAR SUJETO A RECLAMACIONES POR DAÑOS Y/O PENALIZACIONES CRIMINALES. QUEDA ESTRICTAMENTE PROHIBIDO TODO USO ILEGAL DE ESTE PRODUCTO. SI NO ESTÁ SEGURO DE CONTAR CON ESTOS DERECHOS, DEBE COMUNICARSE CON SU ASESOR JURÍDICO. USTED ASUME TOTAL RESPONSABILIDAD DEL USO LEGAL Y RESPONSABLE DE ESTE PRODUCTO.

# Introducción a Roxio Video Capture

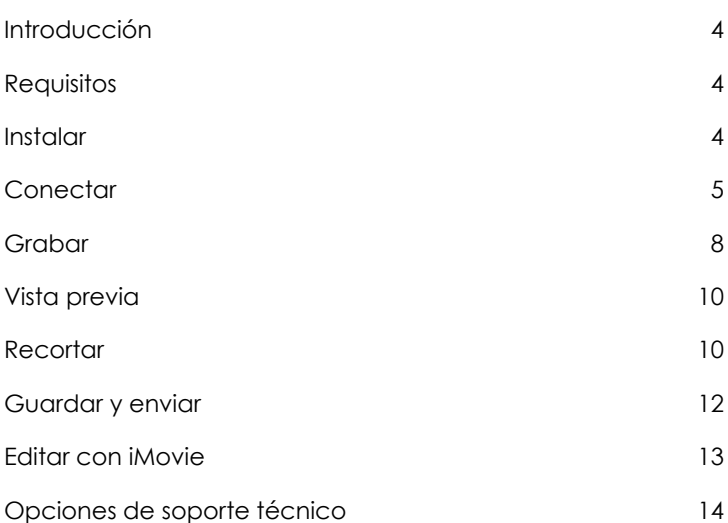

# <span id="page-3-0"></span>Introducción

Roxio Video Capture es una herramienta hábil y fácil de usar para la transferencia de vídeo desde cintas de VHS, Hi8 o Video8 a su Mac. Una vez que haya guardado el vídeo en su Mac, podrá grabarlo con facilidad en DVD, editarlo con iMovie o incluso convertirlo para verlo en su iPod, iPhone u otro dispositivo portátil.

Esta guía explica todo lo que necesita para comenzar.

# <span id="page-3-1"></span>**Requisitos**

#### **Para usar Roxio Video Capture necesitará el siguiente hardware y software:**

- Ordenador Mac® con procesador Intel®
- 512 MB de memoria RAM (se recomienda 1 GB)
- Mac OS® X 10.5, 10.6 ó 10.7 con las últimas actualizaciones de software y seguridad instaladas
- Se recomienda 15 GB de espacio libre en disco duro
- Puerto USB 2.0 disponible
- Para la creación de DVD Vídeo se requiere grabadora de iDVD y DVD
- Se recomienda iMovie<sup>®</sup> '09 o superior

# <span id="page-3-2"></span>Instalar

#### **Para instalar el software Roxio Video Capture:**

**1** Inserte el disco de instalación en la unidad. Si lo compró en línea y lo descargó, haga doble clic en el archivo .dmg descargado.

La aplicación Roxio Video Capture aparece en la ventana del escritorio.

**2** Arrastre la carpeta Roxio Video Capture a la carpeta Aplicaciones de su disco duro.

## <span id="page-4-0"></span>Conectar

Una vez que se haya instalado el software que se incluye, estará listo para conectar el VCR u otra fuente de vídeo analógico al Mac.

#### **Para conectar un VCR al Mac, siga estos pasos:**

**1** Conecte el dispositivo Roxio Video Capture USB a un puerto USB 2.0 del Mac.

Se incluye un cable alargador USB por si se necesita.

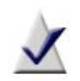

**Nota:** el dispositivo Roxio Video Capture USB debe conectarse directamente al Mac, no a través de puertos USB de una pantalla de cine, teclado o concentrador USB.

**2** Conecte el adaptador de Roxio al dispositivo de captura de vídeo.

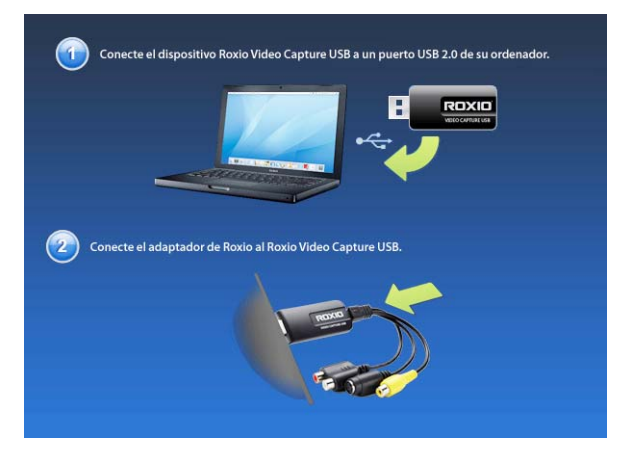

**3** Usando el cable de vídeo que se proporciona con el VCR, enchufe el conector de salida de vídeo de éste a una de las dos tomas de vídeo del adaptador de Roxio.

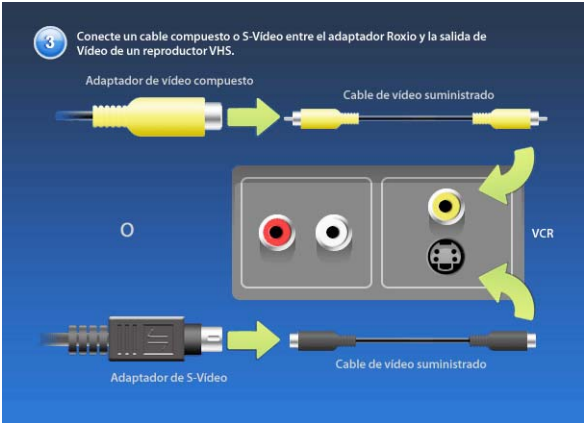

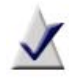

**Nota:** este cable no se incluye con Roxio Video Capture, pero se incluye con la mayoría de VCR u otros dispositivos de vídeo analógico.

¿Qué conector debo usar? Dependiendo del VCR, puede usar el conector de vídeo compuesto (clavija amarilla) o el conector S-Vídeo (la clavija única negra).

**Sugerencia:** recomendamos usar S-Vídeo para obtener la mejor calidad de vídeo posible.

**4** Conecte los dos conectores de salida de audio del VCR al adaptador de audio (clavijas roja y blanca) que se encuentran en el dispositivo Roxio USB Capture.

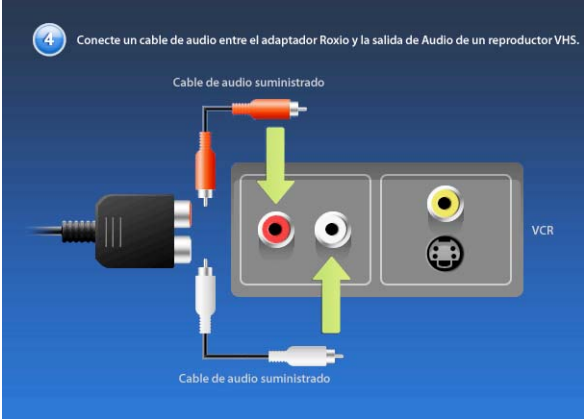

# <span id="page-7-0"></span>Grabar

Ahora se debe instalar el software y conectarse el VCR u otra fuente de vídeo analógico al Mac. Ahora está listo para grabar vídeo. Cuando haya terminado el proceso, puede recortar el vídeo, guardarlo como un archivo en su ordenador, añadir el vídeo a su biblioteca iTunes Movies, o importarlo como iMovie para su edición.

#### **Para grabar vídeos:**

**1** Asegúrese de que el dispositivo Roxio Video Capture USB está conectado a un puerto USB 2.0 del Mac y que el VCR o fuente de vídeo analógico está conectado al adaptador de Roxio.

Si desea más información, consulte Conectar [en página 5.](#page-4-0)

**2** En la carpeta Aplicaciones de su disco duro, haga doble clic en el icono Roxio Video Capture.

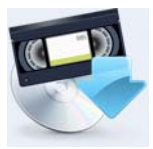

La aplicación Roxio Video Capture se abre.

**3** Seleccione un nombre para la grabación.

El nombre que seleccione se usará como nombre de archivo para el vídeo capturado.

**Sugerencia:** le sugerimos un nombre que describa de forma única la grabación, como el nombre del evento o una fecha.

- **4 Opcional**: seleccione la casilla de parada automática y seleccione un tiempo de la lista emergente. La grabación terminará automáticamente una vez que haya transcurrido el tiempo señalado.
- **5** Seleccione un origen de entrada. Seleccione el mismo estándar (Compuesto o S-Vídeo) que seleccionó para conectar su VHS a su Mac.
- **6** Seleccione la calidad de vídeo.
	- Alto (Apple Intermediate): esta es la opción de calidad más óptima y la selección predeterminada para la captura de vídeo. Esta es también la configuración ideal para los usuarios que quieren editar sus vídeos en iMovie después de la captura.
	- **Media** (H.264 640x480): esta opción captura vídeo a resolución completa utilizando el formato H.264. Debería usarse únicamente por los usuarios avanzados que procesarán vídeo utilizando otras herramientas tras la captura. El vídeo capturado a esta calidad será entrelazado, que causa la aparición de las líneas horizontales durante la reproducción.
	- **Baja** (H.264 320x240): esta opción captura vídeo a una resolución más baja utilizando el formato H.264. Debería usarse únicamente por los usuarios avanzados que procesarán vídeo utilizando otras herramientas tras la captura. El vídeo capturado a esta calidad será entrelazado, que causa la aparición de las líneas horizontales durante la reproducción.
- **7 Opcional**: rebobine o avance rápido hasta un punto específico del vídeo si sólo quiere capturar un segmento en concreto.
- **8** Haga clic en **Reproducir** en el VCR u otra fuente de vídeo.
- **9** Cuando la ventana de vista previa muestra el punto desde el que desearía empezar a grabar, haga clic en el botón **Grabar**.

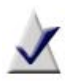

**Nota:** para lograr los mejores resultados posibles, se recomienda que evite ejecutar tareas intensivas y aplicaciones de la CPU y el disco duro. La ejecución de dichas aplicaciones mientras se está grabando el vídeo puede producir saltos, tartamudeos o pérdidas de fotogramas.

**10** Haga clic en el botón **Detener** cuando desee detener la grabación.

De forma predeterminada, las grabaciones se graban en la carpeta Roxio Video Capture dentro de la carpeta Películas. Puede cambiar esta ubicación haciendo clic en el menú **Roxio Video Capture** y seleccionado **Preferencias**.

# <span id="page-9-0"></span>Vista previa

Una vez que ha grabado un vídeo, puede verlo en la ventana de vista previa.

- Para ver una grabación desde el principio, haga clic en el botón **Reproducir**.
- Para ir a un momento específico de la grabación, arrastre la cabeza de lectura a la posición deseada y haga clic en **Reproducir**.

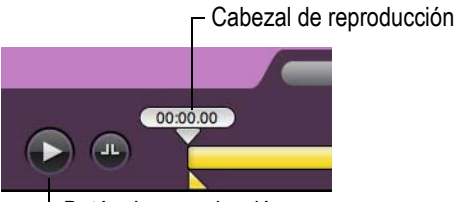

Botón de reproducción

# <span id="page-9-1"></span>Recortar

El panel de control en la ventana de vista previa incluye dos tipos de controles para recortar. Uno recorta el material desde el principio o desde el final de la grabación; el otro recorta el material desde la mitad de la grabación.

#### **Para recortar el principio de la película:**

Arrastre el triángulo del punto inicial a la derecha hasta que se sitúe en la posición deseada.

#### **Para recortar el final de la película:**

Arrastre el triángulo del punto final a la izquierda hasta que se sitúe en la posición deseada.

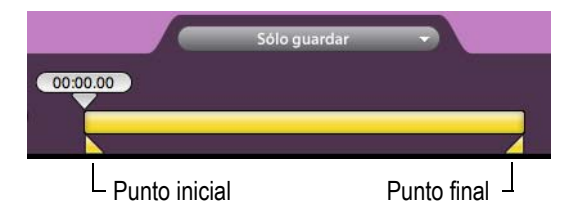

#### **Para recortar el contenido desde la mitad de la grabación:**

- **1** Arrastre el cabezal de reproducción hasta la posición aproximada del contenido que desea recortar.
- **2** Haga clic en el botón **Añadir puntos de recorte**.

Aparecerán dos nuevos triángulos de recorte.

- **3** Arrastre estos triángulos a la izquierda y derecha para marcar el inicio y el final de la sección que desea recortar.
- **4** Si lo desea, recorte más secciones de su grabación repitiendo los pasos 1 a 3.

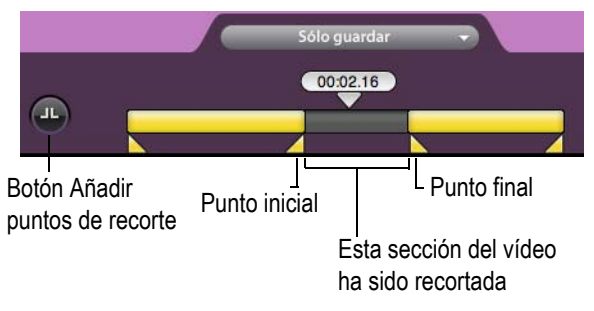

## <span id="page-11-0"></span>Guardar y enviar

Tiene tres opciones cuando grabe una grabación:

- **Sólo guardar**: su grabación se ha guardado en el disco duro. De forma predeterminada, esta es la carpeta Roxio Video Capture creada en su carpeta Películas. La ubicación de la carpeta puede cambiarse en la aplicación Preferencias.
- **Enviar a iTunes**: su grabación se guarda en el disco duro y se añade a su biblioteca iTunes. iTunes se abrirá y la grabación empezará de forma automática, dependiendo de la configuración que tenga en iTunes. Desde aquí, el vídeo puede sincronizarse con su iPad, iPhone o iPod. También puede transmitirse directamente a un televisor Apple.
- **Enviar a iMovie**: iMovie se abrirá cuando esto ocurra para que pueda añadir su grabación. Esta opción sólo puede usarse si hay una versión reciente de iMovie en su sistema.

#### **Para guardar una grabación:**

■ Elija una de estas tres opciones desde el menú desplegable, y haga clic en **Finalizar**.

# <span id="page-12-0"></span>Editar con iMovie

El vídeo capturado con esta aplicación se puede abrir, editar y exportar usando iMovie u otras aplicaciones.

Para empezar a editar la película capturada usando iMovie '11, siga los pasos que se indican a continuación. Estos pasos son similares a las anteriores versiones de iMovie. No obstante, consulte la Ayuda que se incluye con dichas versiones para obtener información más específica.

#### **Para editar vídeo grabado con iMovie:**

- **1** Abra iMovie '11.
- **2** Si grabó el vídeo utilizando la función Enviar a iMovie en Roxio Video Capture, seleccione el clip en la biblioteca de eventos iMovie. Si no, siga estos pasos para importar el clip:
	- **a** En iMovie, haga clic en **Archivo** > **Importar** > **Películas**.
	- **b** Vaya hasta la carpeta Películas y abra la carpeta Roxio Video Capture.
	- **c** Seleccione la película que quiera importar en iMovie.
	- **d** Seleccione la unidad que iMovie usará para guardar el vídeo importado del menú desplegable Guardar en, junto con cualquier opción que necesite.
	- **e** Haga clic en **Importar**.

Su vídeo seleccionado se importa en iMovie, donde puede editarse y exportarse a otros formatos y ubicaciones, como el disco duro local o un sitio de compartición de vídeos en Internet como YouTube, Vimeo o Facebook.

Si desea grabar el vídeo a DVD, puede utilizar herramientas como Roxio Toast o iDVD.

Para obtener más información sobre el uso de iMovie, abra la Ayuda en el menú desplegable.

# <span id="page-13-0"></span>Opciones de soporte técnico

#### Opciones de autoayuda ilimitadas

Roxio proporciona una variedad de herramientas de autoayuda, incluyendo una base de conocimientos en la que se pueden realizar búsquedas de artículos de soporte con consejos sobre la solución de problemas y grupos de discusión con otros usuarios. Todo esto se encuentra disponible para ayudarle a sacar el máximo partido de los productos de Roxio.

Encontrará respuestas a la mayoría de sus preguntas en http://support.roxio.com.

#### Opciones de asistencia por teléfono y correo electrónico

La asistencia por teléfono y correo electrónico de su producto Roxio puede estar disponible de un modo limitado o mediante pago. Se necesita el registro del producto. Para conocer que opciones hay disponibles, vaya a http://support.roxio.com, elija su producto y haga clic en el vínculo Contactar con la asistencia.

#### Contactar con Roxio

Inicie sesión en nuestro portal Web para clientes si desea enviar una solicitud de asistencia o encontrar información de contacto para su zona en caso de necesitar asistencia. Podrá encontrar el portal Web para clientes en http://selfserve.roxio.com.